# **Moder**Bank

Manual de cadastro PJ

Esse manual tem o objetivo de instruir o usuário administrador a como cadastrar uma nova conta de pessoa jurídica, como funciona o processo de compliance e como aprovar a conta.

#### **Cadastrando uma empresa PJ**

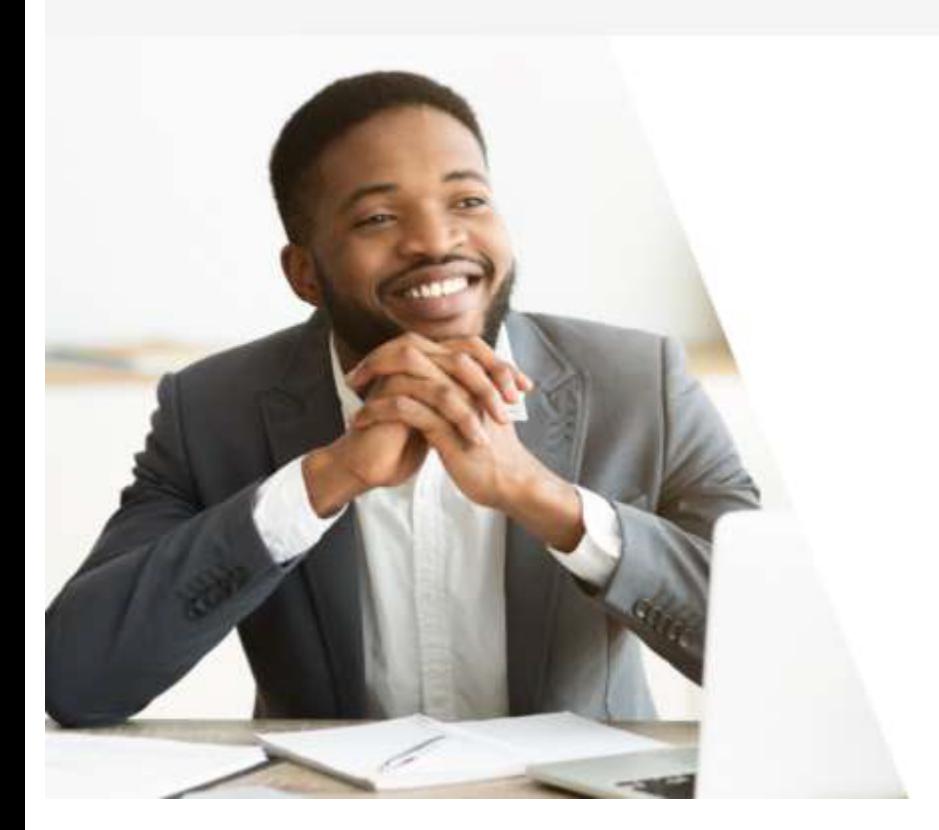

Olá! Para começar coloque o CNPJ:

**Continuer** 

Para iniciar o cadastro da conta PJ, acesse o link do Internet Banking do seu banco, insira o CNPJ da empresa e clique em "Continuar".

#### **DADOS EMPRESARIAIS**

CEP.

#### **Dados empresariais**

Precisamos de algumas informações sobre a sua empresa.

#### QUAL É O TIPO DA SUA EMPRESA? Selecione uma opção O QUE VOCÊ FAZ (CNAE)? Selecione uma opção NATUREZA JURÍDICA Selecione uma opção RAZÃO SOCIAL INSCRIÇÃO ESTADUAL CNPJ  $\Box$  Isento 75.648.667/0001-02

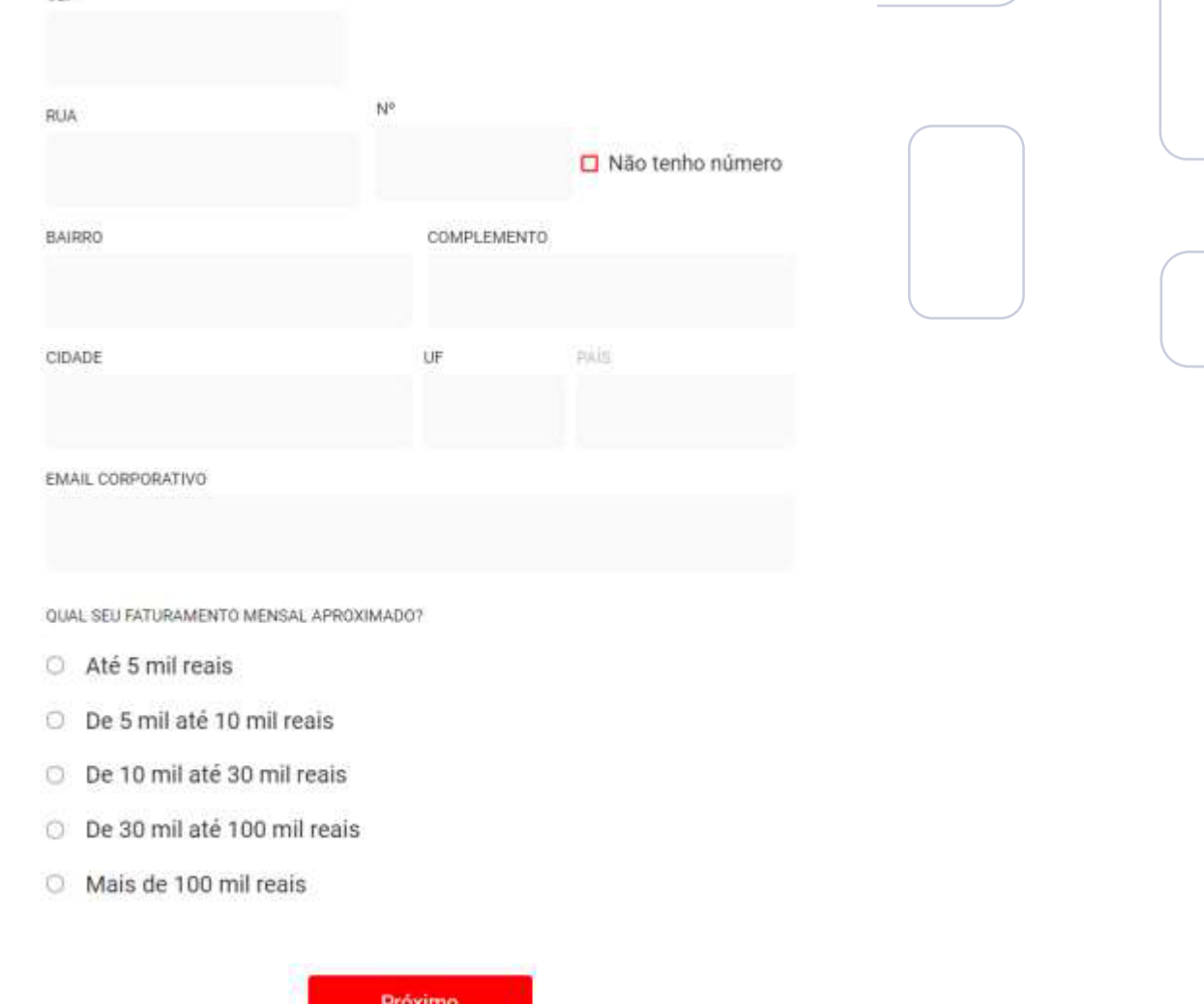

Nesta etapa, é necessário informar os dados empresariais, endereço, e-mail corporativo, faturamento mensal aproximado e clicar em "Próximo".

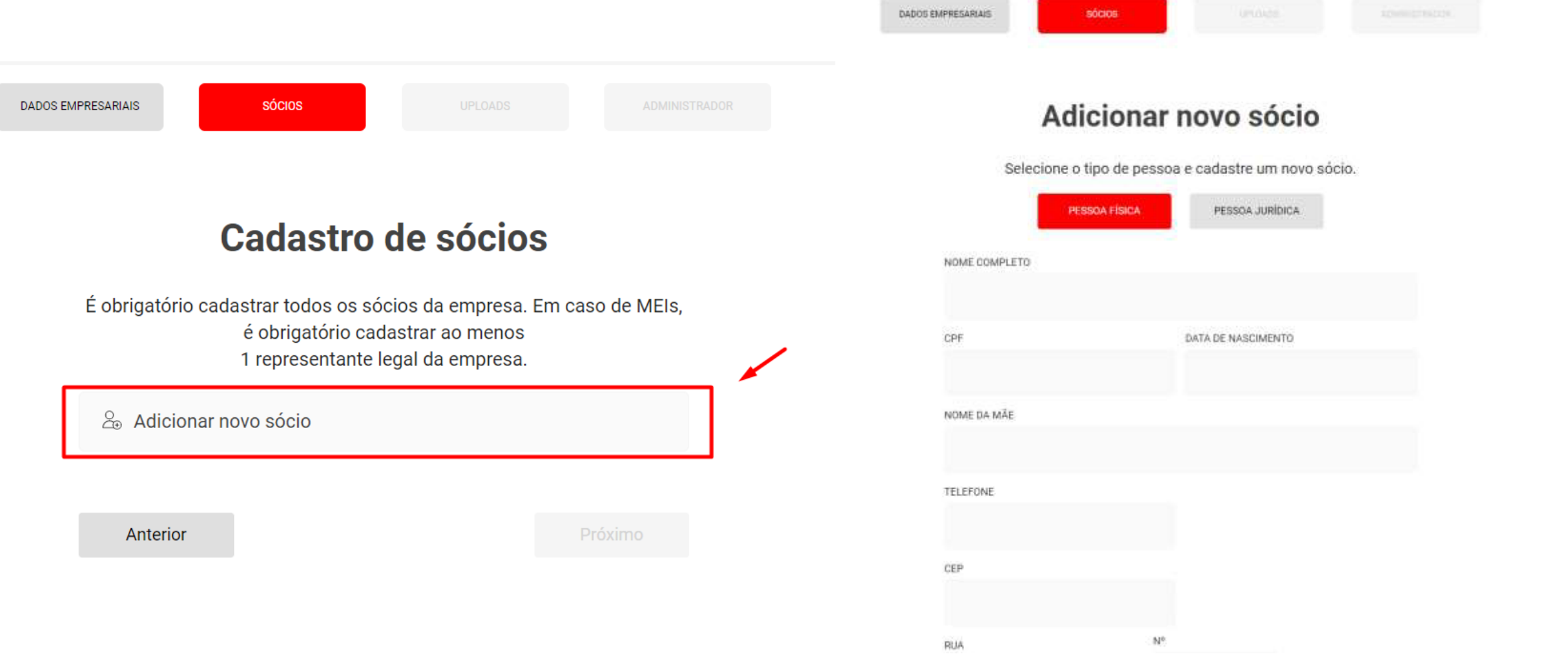

Nesta etapa, é obrigatório adicionar um sócio. Clique em Adicionar novo sócio, selecione se o sócio é uma pessoa física ou jurídica, preencha os dados pedidos e clique em Adicionar.

#### Sócios e representante legal

É obrigatório cadastrar todos os sócios da empresa. Em caso de MEIs, é obrigatório cadastrar ao menos 1 representante legal da empresa.

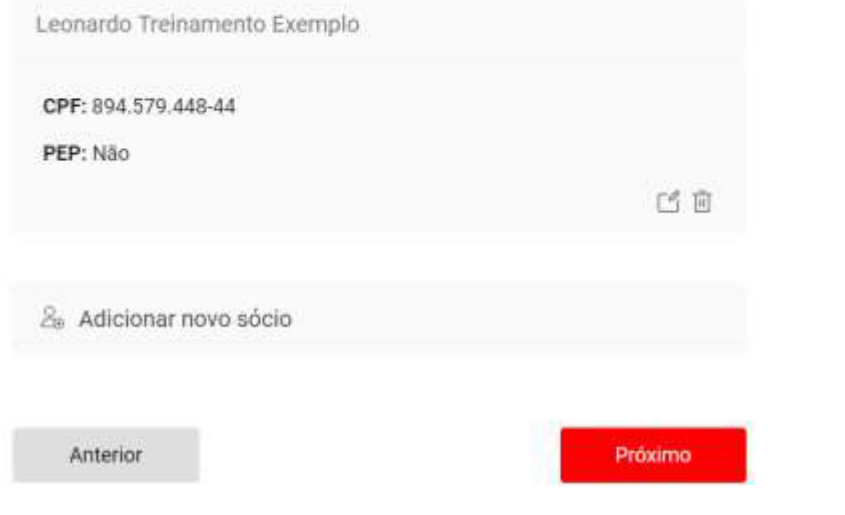

#### **Upload de documentos**

Precisamos de um arquivo PDF de seu contrato social. Caso tenha mais de uma página seu contrato, junte-as em um único arquivo.

#### ATOS CONSTITUTIVOS (CONTRATO SOCIAL)

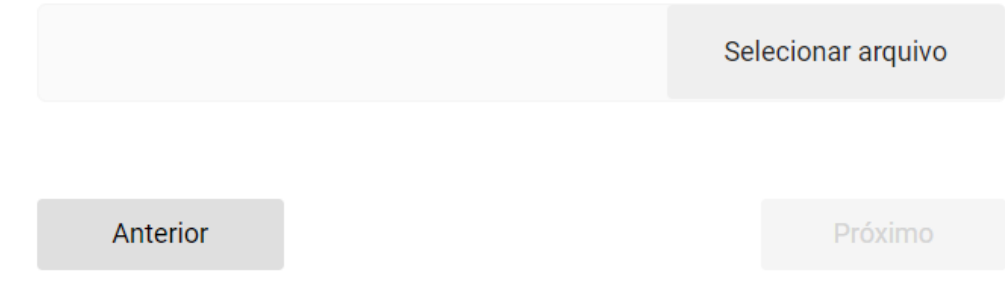

Após cadastrar o sócio, clique no botão "Próximo", faça o upload do seu contrato social no formado de PDF e clique em "Próximo" novamente. Caso o seu contrato social tenha mais de uma página, junte-as em um único arquivo.

# **5!ModerBank**

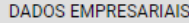

**Administrador** 

**UPLOADS** 

sócios

**ADMINISTRADOR** 

DADOS EMPRESARIAIS

#### Administrador

UPLOAD

Nessa etapa, cadastre um Operador Administrador que terá total acesso ao Internet Banking da empresa, poderá incluir e autorizar qualquer operação e cadastrar operadores

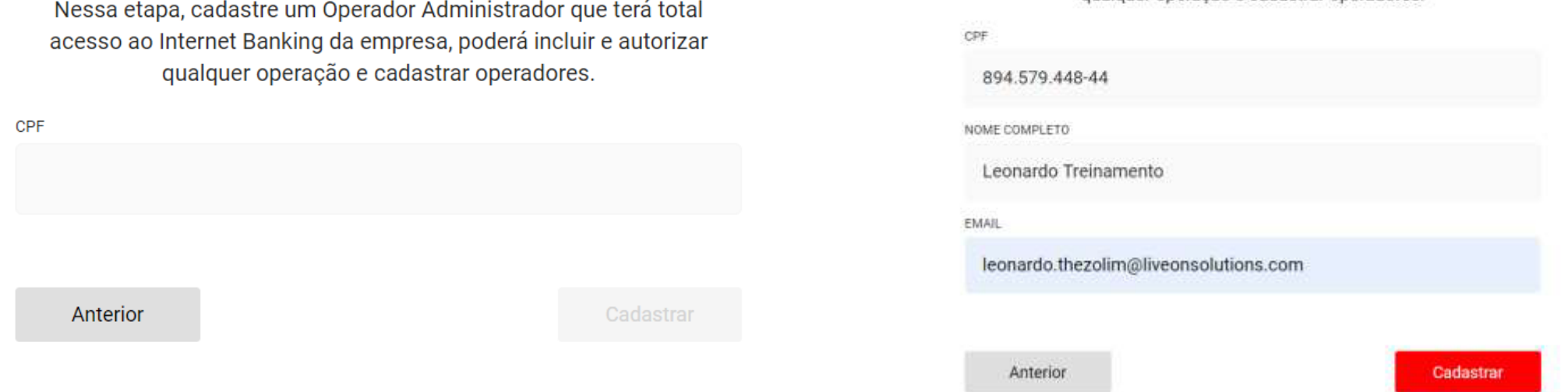

Nesta etapa, é necessário criar um administrador, para isso, informe o CPF do administrador. Este administrador será o dono da conta (Administrador Super). Ele poderá cadastrar novos operadores da conta, incluir e autorizar qualquer operação. Caso o administrador já esteja cadastro como operador em alguma outra conta, os dados serão preenchidos automaticamente.

#### Confirmação por e-mail

Enviamos um código para o seu e-mail cadastrado: leothezolim@gmail.com. Por favor, insira o código enviado:

Lembre-se: Esse código não é a senha para acesso ao portal. Sua senha será enviada por e-mail após a conta ser aprovada.

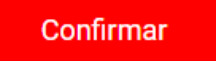

Não recebeu o código? Enviar novamente.

Após a criação do administrador, é enviado um e-mail para confirmação. Lembrando que, o código enviado por e-mail NÃO É A SENHA, a senha será enviada por e-mail após a conta for aprovada.

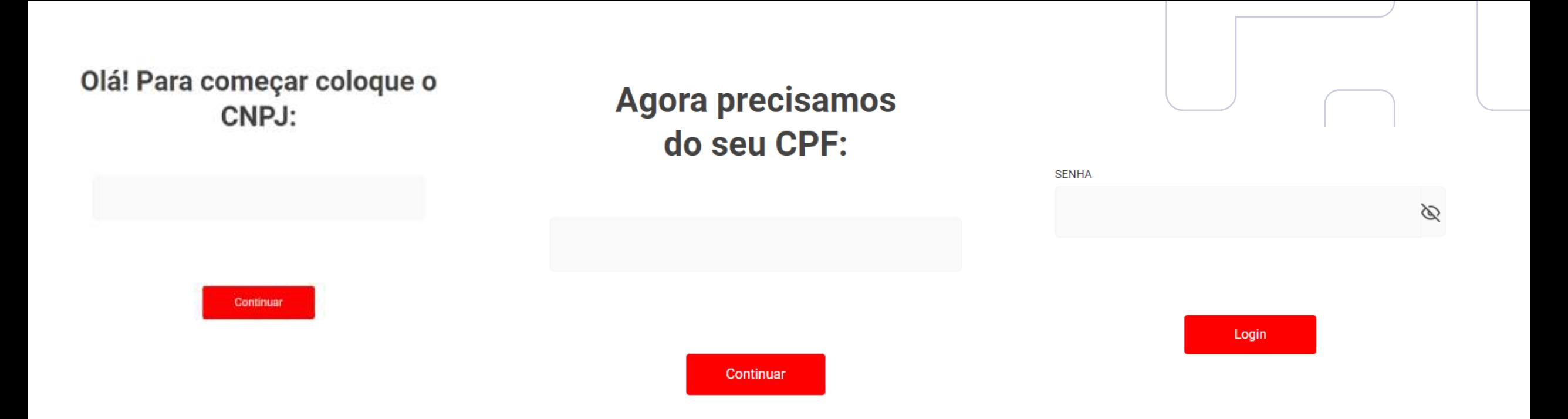

Após a aprovação da conta, acesse o site do Internet Banking novamente, informe o CNPJ, CPF do administrador e a senha temporária enviada por e -mail.

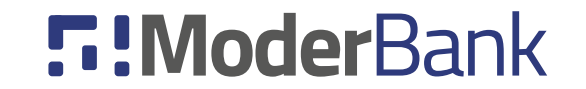

### **Aprovação da conta PJ**

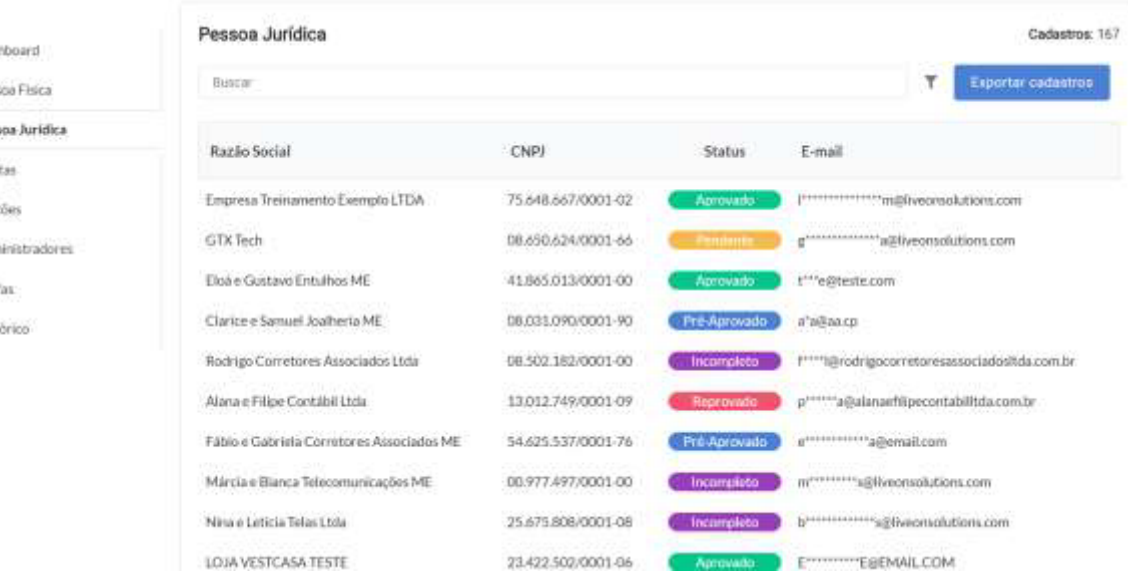

#### Painel Administrativo

Os cadastros de pessoa jurídica serão listados no menu "Pessoa Jurídica" e funcionam da mesma forma que os cadastros PF. Após o fim do cadastro PF o status deverá car como "Pendente" ou "Reprovado" (nesse caso deve ser identificado o problema no cadastro manualmente através do suporte da Live On).

Cadastros com status "Pendente" serão analisados pela Instituição de Pagamento no prazo de 3 a 7 dias úteis, dependendo do porte da empresa e quantidade de documentos enviados. Após análise o cadastro fica com o status "Pré -Aprovado" e pode ser aprovado ou recusado.